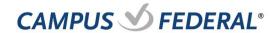

## **Online Banking Registration Guide**

### Step 1: Sign Up for Online Banking

- 1. Go to campusfederal.org
- 2. Click on "New User" under the "Login" button.

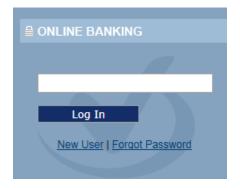

### Step 2: Select Individual or Business

### Register for Online Banking Access

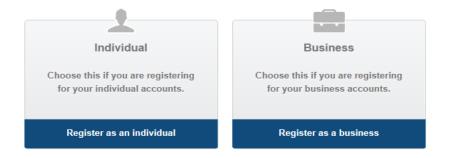

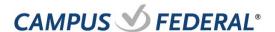

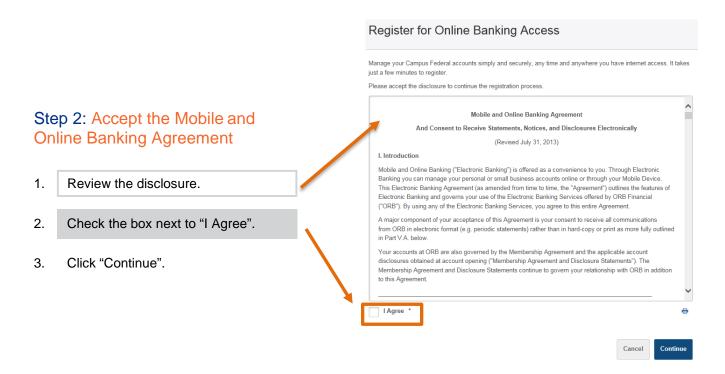

Step 3: Verify Your Identity

|                                                                                |                                        |      | Register for Online Banking Access                                                                                                    |
|--------------------------------------------------------------------------------|----------------------------------------|------|----------------------------------------------------------------------------------------------------|
| 1.                                                                             | Enter your Social Security Number      |      | Trogister for Crimine Barmany 7,00000                                                                                                    |
|                                                                                | (without dashes).                      |      | Confirm Your Identity                                                                                                    |
| 2.                                                                             | Enter your member number.              | //   | The following information is used to verify you have an account with Campus Federal and that you are the owner of the account. We match your answers against our records. Questions marked with * are required and you must answer a total of 4 questions to continue. |
|                                                                                |                                        | /,   | Social Security Number (SN/TIN) * (No dashes please)                                                                                                    |
| 3.                                                                             | Select your date of birth.             | 7, 1 | Account/Member Number *                                                                                                    |
|                                                                                |                                        |      | Now answer any 2 of the following 3 questions:                                                                                                    |
| 4.                                                                             | Enter email address <i>OR</i> Driver's |      | Date Of Birth   Month   Day   Year   Year                                                                                                    |
|                                                                                | License Number                         | 1,   | E-Mail Address                                                                                                    |
| 5.                                                                             | Select "Continue"                      |      | Driver's License Number                                                                                                    |
| *The answers you provide are verified against the information we have on file. |                                        |      |                                                                                                    |

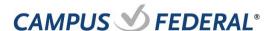

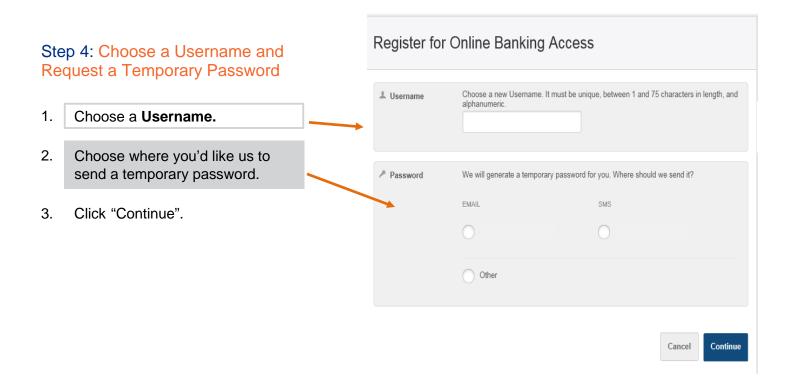

# Step 5: Enter Your Temporary Password

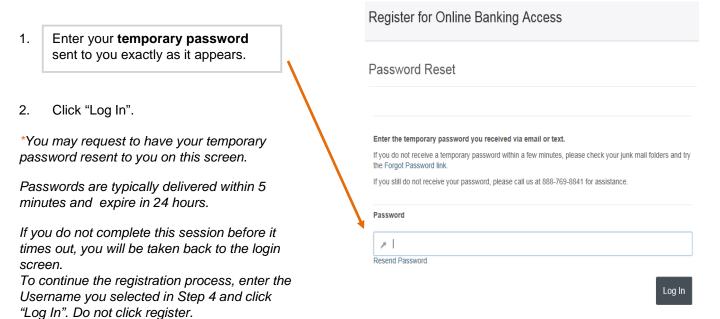

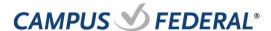

Step 7: Choose Your Security

security questions the next time you log in, as well as any time you log in on an unsaved device.

You cannot use the same answer for multiple

questions.

The answers you provide are NOT case sensitive.

**Questions & Answers** 

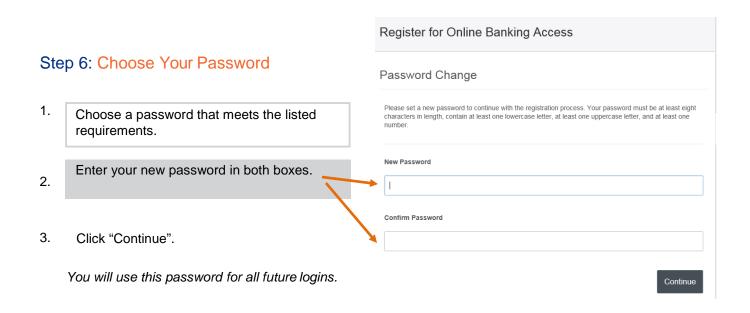

#### Register for Online Banking Access Security questions add an extra layer of protection to your online access. PLEASE CHOOSE QUESTION/ANSWER PAIRS THAT YOU CAN EASILY REMEMBER: The following questions and answers help keep your account information secure. It's important that you choose question and answer combinations that are not easy to guess, but at the same time, are easy for you to remember (select the arrow to the right of each question to browse question options). As an extra security measure, we will ask you to remember your answers the next time you to log in and occasionally ask you to answer them during subsequent logins. Select a question from each of the Please select a question drop downs - you must fill out all 5. Enter an answer for each question. - Please select a question -3. Click "Continue". -- Please select a question -You will be asked to provide answers to your

- Please select a question -

- Please select a question --

If you get unfamiliar security questions on future logins, please verify that you are entering the correct username.

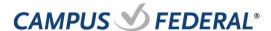

# Step 8: Choose Your Confidence Image & Your Image Secret Text

The image and image secret you select will always be displayed before you enter your password during login.

- 1. Click on an image to select it.
- Enter your image secret text in the box provided.
- 3. Click "Continue".
- \*You can scroll through the available images by clicking "View More".

You will see your Image Secret text with your Image when logging in. You will not need to enter the text as a part of the login process.

If you spend too long on the image screen, the site will time out and you will get an error.

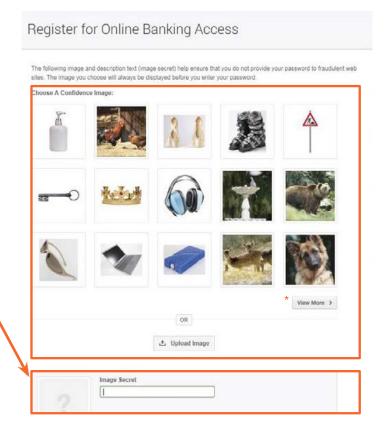

#### **Step 9: Confirm Contact Information**

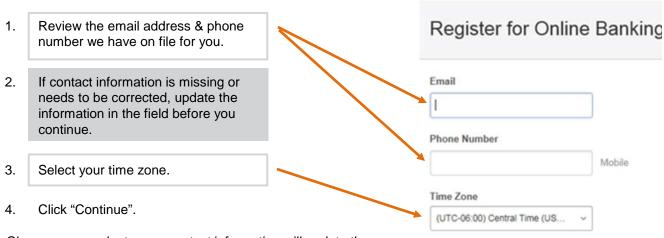

Changes you make to your contact information will update the information we have on file for you.

The time zone you select will affect how times are displayed within Online/Mobile Banking, as well as for alerts & recent login activity.

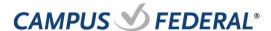

Step 10: Registration Complete

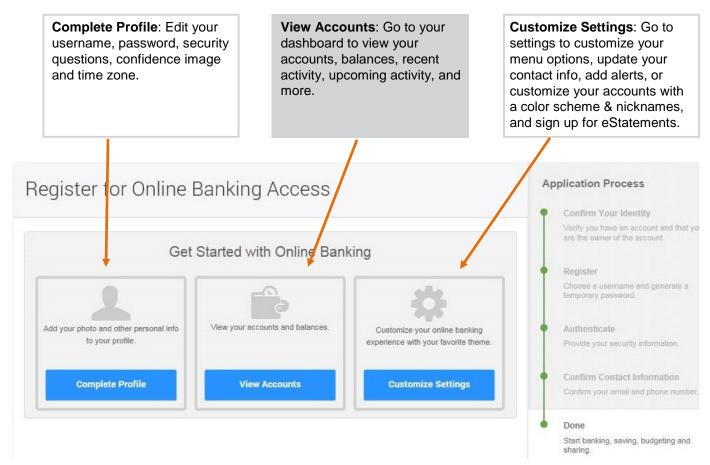

If you have multiple accounts, we recommend visiting the "Customize Settings" option after completion of online registration. You can also update settings by going to the accounts tab under settings to customize your experience.